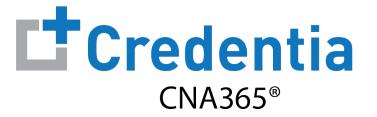

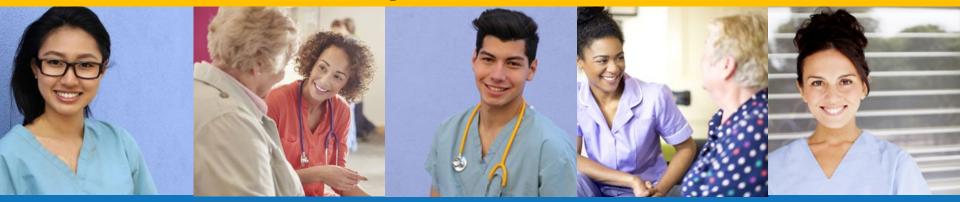

Index:

### How to Change Your Profile Information

Version 1.0

Step 1 – Select Manage Profile

#### STEP 1

Select "Manage Profile" from the navigation menu and then select the "Edit Profile" button

| CNA365* |                          |                                      |                |            |                     |                             |
|---------|--------------------------|--------------------------------------|----------------|------------|---------------------|-----------------------------|
| 8       | Dashboard<br>Application | Manage Profile Home / Manage Profile |                |            |                     |                             |
|         | Exam Schedule            | xam Schedule General Information     |                |            | Contact Information |                             |
| 2       | Grievance Form           | 0                                    | Name:          | Test prod  | Address:            | user                        |
|         | Manage Profile           | $\sim$                               | Date Of Birth: | 07/29/1999 | Phone Number:       | +13217875788                |
|         | manage i rome            |                                      | Gender:        | Female     | Email:              | testprodpa29@mailinator.com |
| 2       | Registry                 | Change Pt                            | hoto           |            | SSN:                | 8548                        |
|         |                          |                                      |                |            |                     | Edit Profile                |

Step 2 – Make Self Changes or Select Correction Form

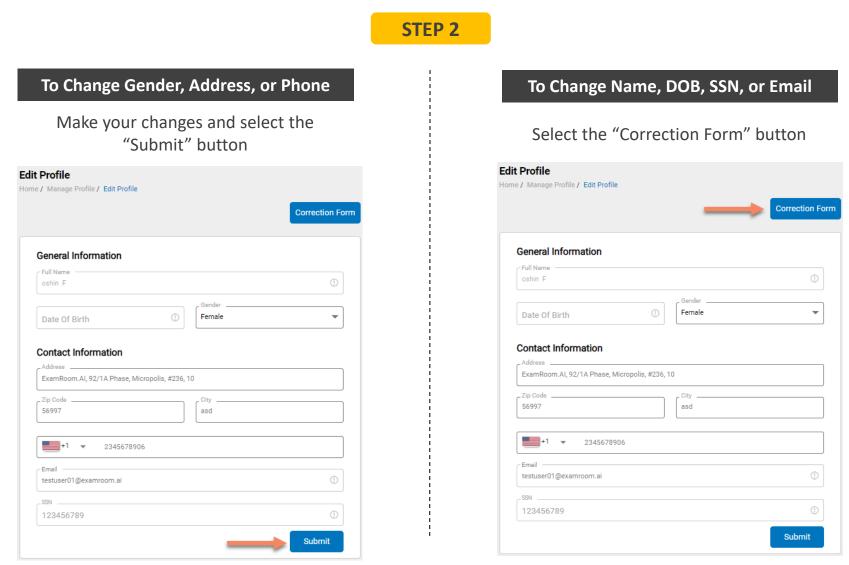

Step 3 – Enter Changes and Upload Supporting Documentation

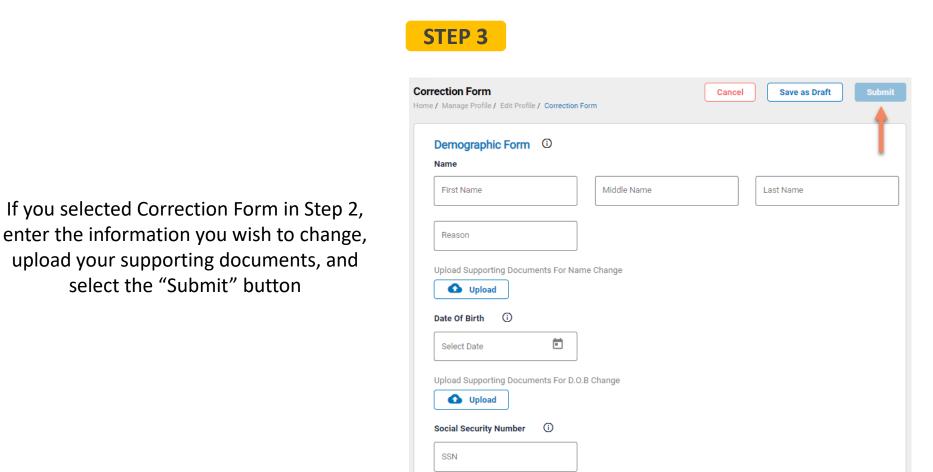

Upload Supporting Documents For SSN Change.

🚹 Upload

**Checking Your Profile Change Status** 

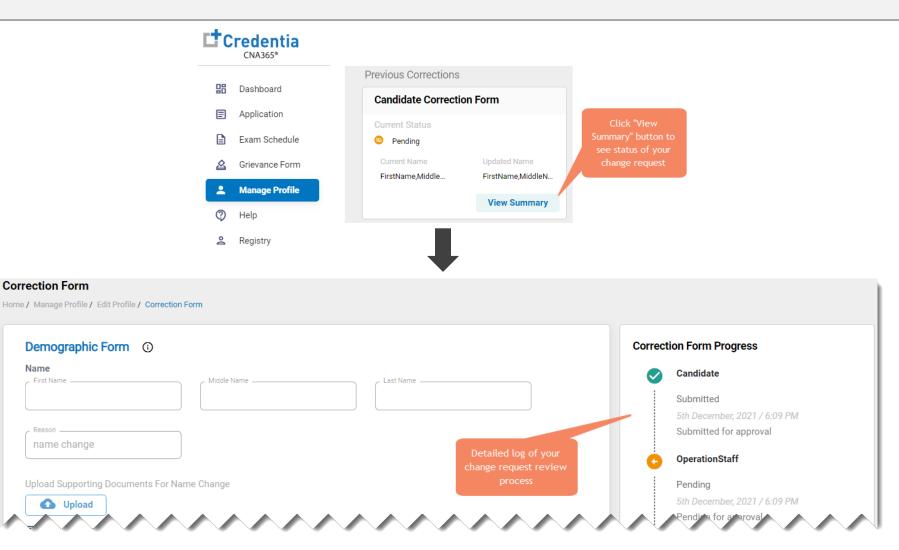

You will receive a CNA365<sup>°</sup> alert email once your profile change request has been approved and changes have been made

Name